# <span id="page-0-0"></span>**Bedienungsanleitung Dell™ U2211H / U2311H**

[Über Ihren Monito](file:///C:/data/Monitors/U2311H/ge/ug/about.htm) [Aufstellen des Monitors](file:///C:/data/Monitors/U2311H/ge/ug/setup.htm) [Bedienen des Monitor](file:///C:/data/Monitors/U2311H/ge/ug/operate.htm) [Störungsbehebung](file:///C:/data/Monitors/U2311H/ge/ug/solve.htm)  [Anhang](file:///C:/data/Monitors/U2311H/ge/ug/appendx.htm)

### **Hinweis, Vorsicht und Achtung**

**HINWEIS:** Ein HINWEIS kennzeichnet wichtige Informationen zur besseren Nutzung Ihres Computers.

**VORSICHT:** [VORSICHT kennzeichnet eine mögliche Gefahr von Schäden an Hardware oder von Datenverlust und stellt Informationen zur Vermeidung](file:///C:/data/Monitors/U2311H/ge/ug/operate.htm)  des Problems bereit.

**ACHTUNG: ACHTUNG kennzeichnet eine mögliche Gefahr von Schäden, Verletzungen oder Tod.**

#### **Änderungen der Informationen in diesem Dokument sind vorbehalten. © 2010 Dell Inc. Alle Rechte vorbehalten.**

Die Reproduktion in beliebiger Weise ohne schriftliche Genehmigung seitens Dell Inc. ist streng verboten.

In diesem Dokument genutzte Marken: *Dell* und das *Dell-*Logo sind Warenzeichen von Dell Inc; *Microsoft* und Windows sind Marken on the end to the end to the end to the end to the end to the end to the end to the end to

Andere in diesem Dokument erwähnte Warenzeichen und Handelsmarken beziehen sich auf die Eigentümer dieser Warenzeichen und Handelsmarken oder auf deren Produkte.<br>Dell Inc. erhebt keinerlei Eigentumsansprüche auf andere als

**Modell U2211Ht / U2311Hb Mai 2010 Rev. A01**

# <span id="page-1-0"></span>**Über Ihren Monitor**

# **Bedienungsanleitung Dell™ U2211H / U2311H**

- **O** [Lieferumfang](#page-1-1)
- **O** [Produktmerkmale](#page-2-0)
- [Komponenten und Bedienelemente](#page-2-1)
- [Technische Daten des Monitors](#page-5-0)
- **Plug & Play-[Unterstützung](#page-10-0)**
- [Universal Serial Bus \(USB\) Schnittstelle](#page-10-1)
- **O** LCD-[Monitorqualität und Hinweise zu Pixeln](#page-11-0)
- **[Hinweise zur Wartung](#page-11-1)**

### <span id="page-1-1"></span>**Lieferumfang**

Ihr Monitor wird mit den nachstehend gezeigten Komponenten geliefert. Überzeugen Sie sich davon, dass alles mitgeliefert wurde. Falls etwas fehlen sollte, [wenden Sie sich bitte an Dell.](file:///C:/data/Monitors/U2311H/ge/ug/appendx.htm#ContactingDell2)

**HINWEIS:** Bei einigen Komponenten kann es sich um optionale Teile handeln, die nicht im Lieferumfang Ihres Monitors enthalten sind. Einige Merkmale ode<br>bestimmten Ländern eventuell nicht erhältlich.

**HINWEIS:** Dies ist für einen Monitor mit einem Stand anwendbar. Wenn andere stehen gekauft wird, entnehmen Sie bitte dem jeweiligen Stand Setup-Anl∈<br>Einrichtung Anweisungen.

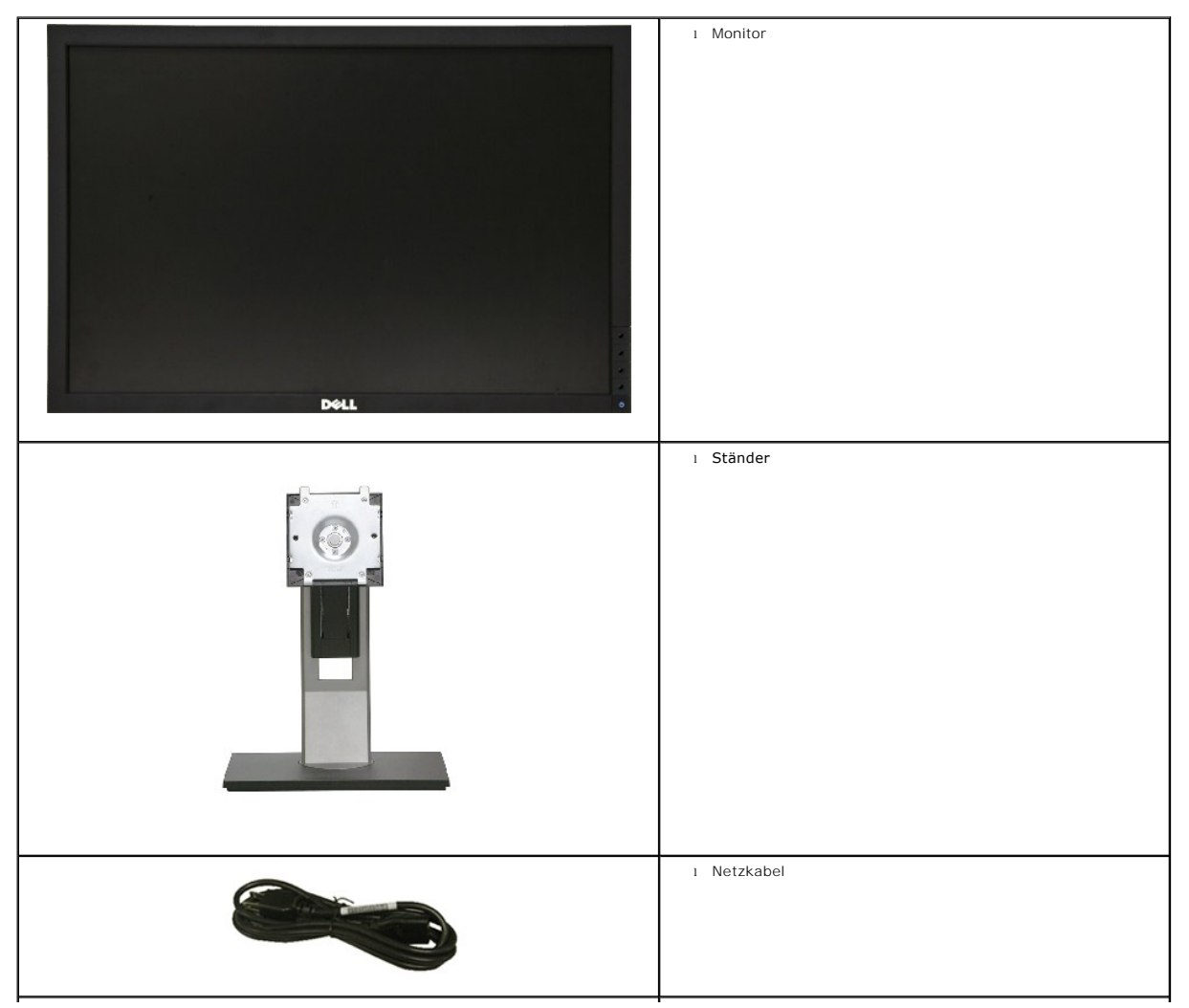

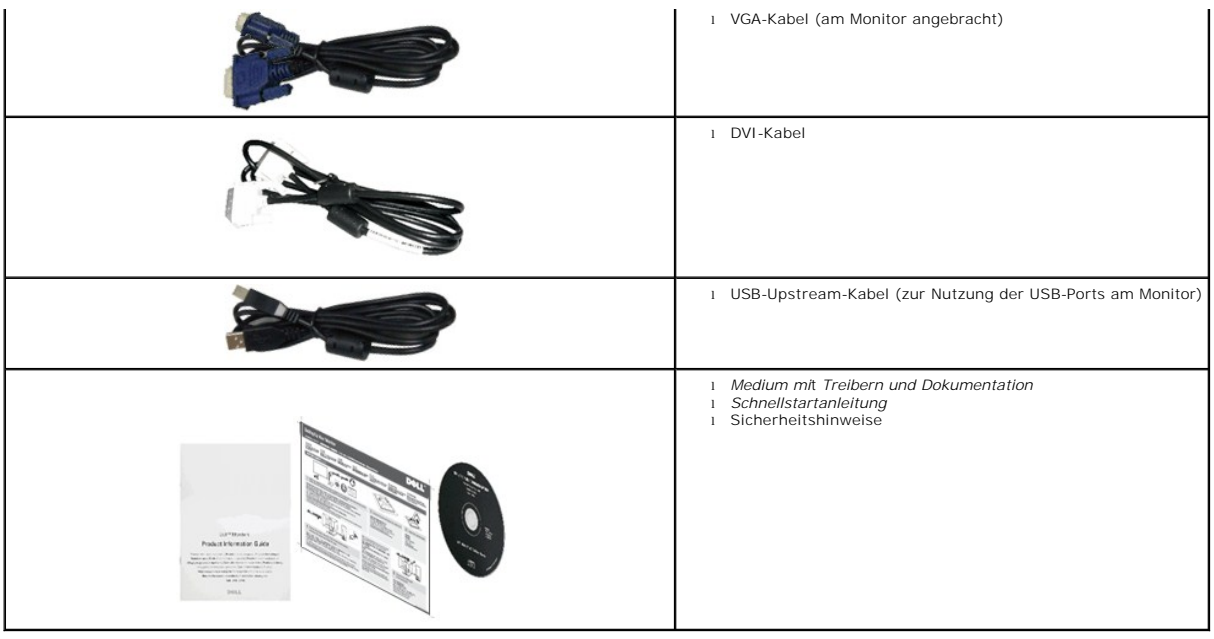

#### <span id="page-2-0"></span>**Produktmerkmale**

Der **U2211H / U2311H** -Flachbildschirm arbeitet mit Active Matrix-, Dünnschichttransistor- (TFT) und Flüssigkristall-Technologien (LCD). Zu den Eigenschaften des Monitors zählen:

- 546,1 mm (21,5 Zoll) große Anzeigediagonale. 1920 x 1080 Bildpunkte Auflösung, zusätzlich Vollbildanzeige in niedrigeren Auflösungen.
- 584,2 mm (23 Zoll) große Anzeigediagonale. 1920 x 1080 Bildpunkte Auflösung, zusätzlich Vollbildanzeige in niedrigeren Auflösungen.
- Breiter Betrachtungswinkel, im Stehen, Sitzen und von den Seiten gleichermaßen gut ablesbar.
- Einstellungsmöglichkeiten durch Neigen, Schwenken, senkrechtes Ausziehen und Drehen.

■ Abnehmbarer Ständer, VESA-kompatible Montagebohrungen (100 mm Lochabstand) zur flexiblen Anbringung. VESA steht für Video Electronics Standards Association.

- Plug & play-fähig, sofort vom System unterstützt.
- Bildschirmmenü (OSD) zur einfachen Einrichtung und Bildoptimierung.
- Medium mit Software und Dokumentation, einschließlich Systeminformationsdatei (.inf), Farbanpassungsdatei (.icm) und Produktdokumentation.
- Energiesparfunktion zur Energy Star-Vorgabenerfüllung.
- Schlitz für Sicherheitsschloss.
- Zur Anlagenverwaltung geeignet.
- Möglichkeit zum Umschalten zwischen Breitbild- und Standardbildformat bei gleichbleibender Bildqualität.
- EPEAT-Silber gütegrad
- Halogenreduziert

### <span id="page-2-1"></span>**Komponenten und Bedienelemente**

**Vorderansicht**

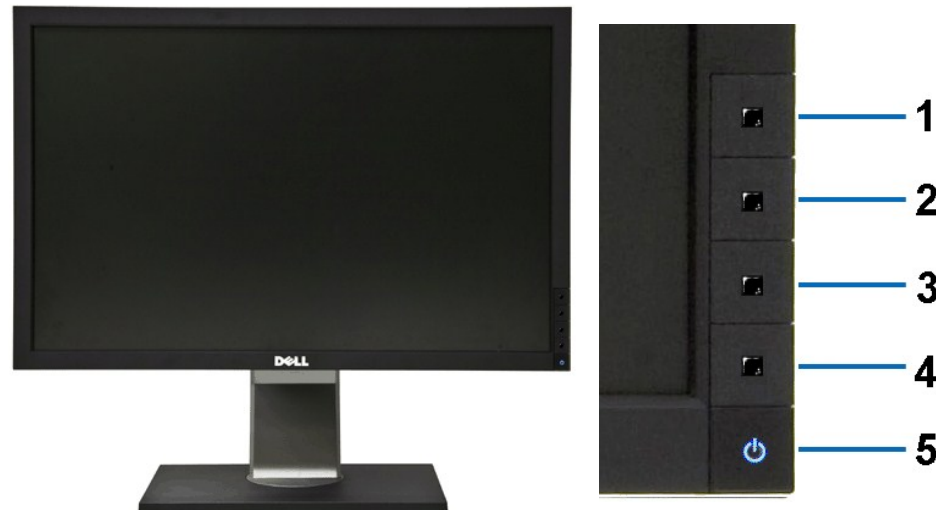

 $\overline{\mathbf{2}}$  $\overline{\mathbf{3}}$  $\overline{\mathbf{4}}$ -5

**Vorderansicht Bedienelemente an der Vorderseite**

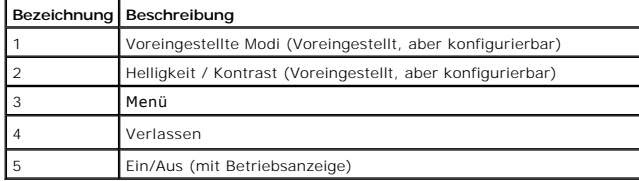

# **Ansicht von hinten**

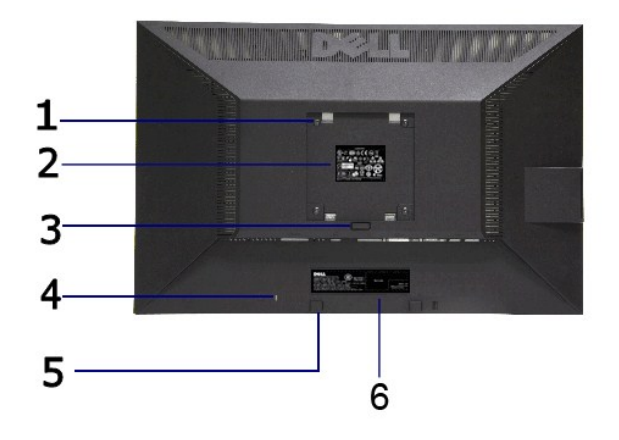

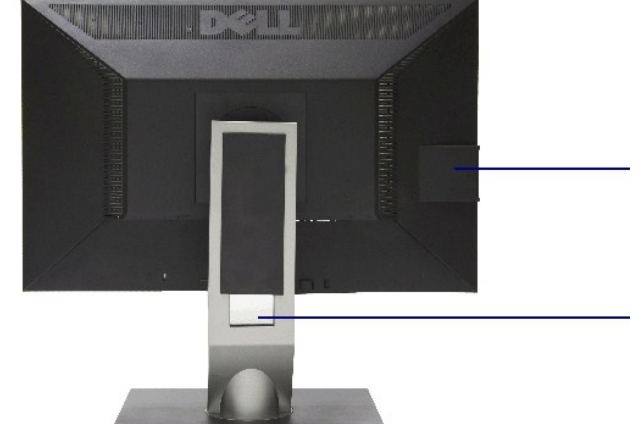

#### **Ansicht von hinten Rückansicht mit Monitorständer**

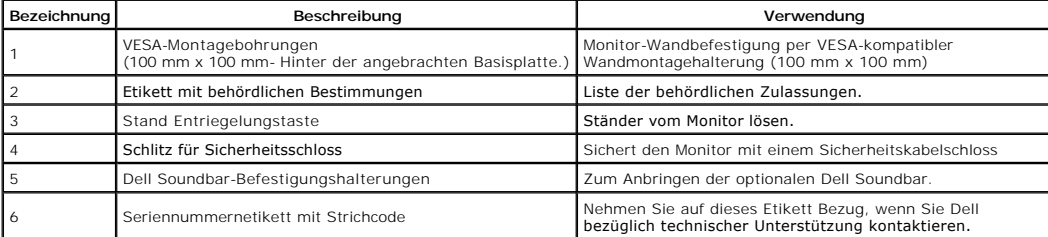

<span id="page-4-0"></span>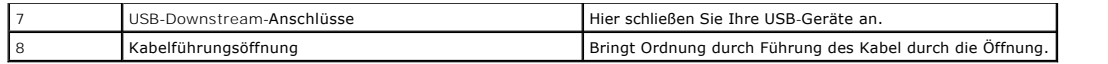

# **Seitenansicht**

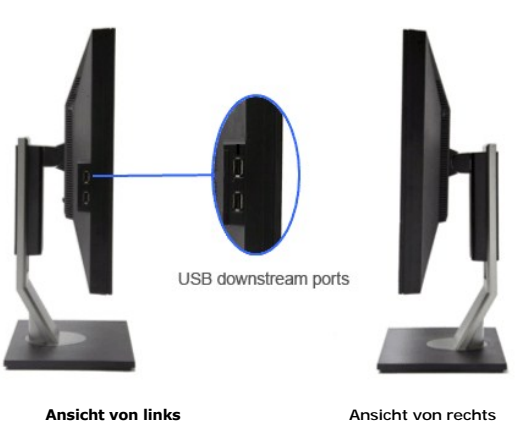

### **Ansicht von unten**

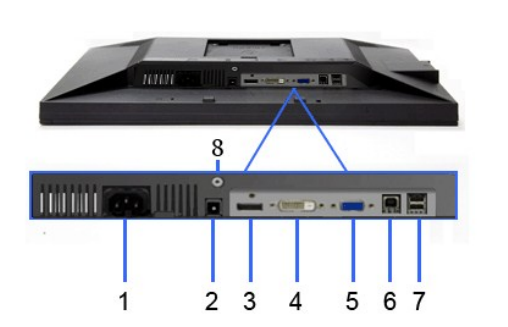

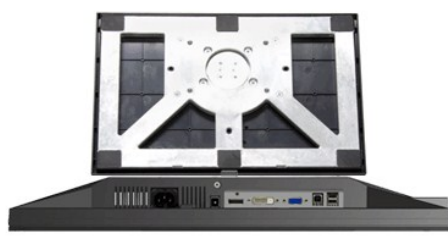

**Ansicht von unten Ansicht von unten mit Monitor-Standfuß**

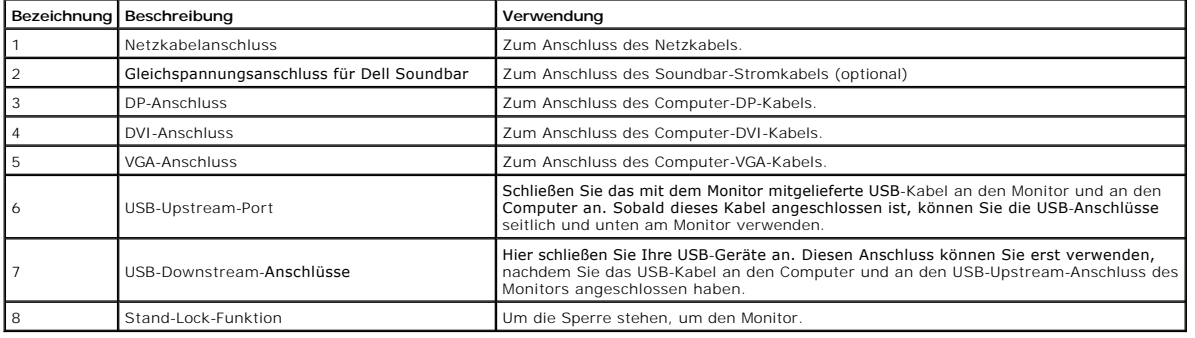

# <span id="page-5-0"></span>**Technische Daten des Monitors**

# **Flachbildschirm – technische Daten**

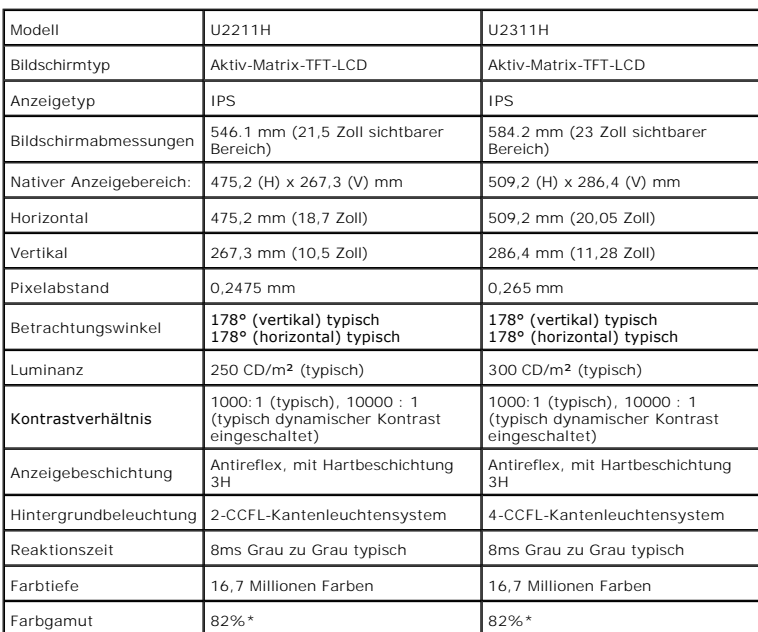

\* [U2211H]-Farbgamut (typisch) basiert auf den Prüfrichtlinien CIE1976 (82 %) und CIE1931 (72 %).

\* [U2311H]-Farbgamut (typisch) basiert auf den Prüfrichtlinien CIE1976 (82 %) und CIE1931 (72 %).

# **Angaben zur Auflösung**

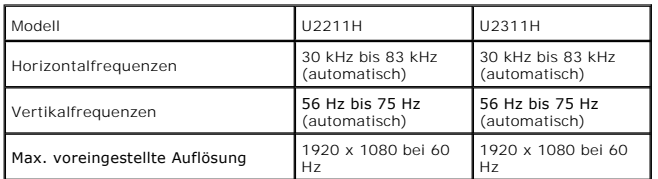

# **Unterstützte Videomodi**

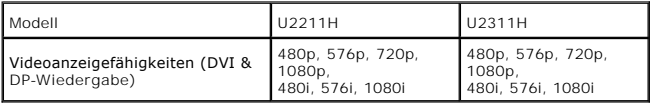

# **Voreingestellte Anzeigemodi**

U2211H

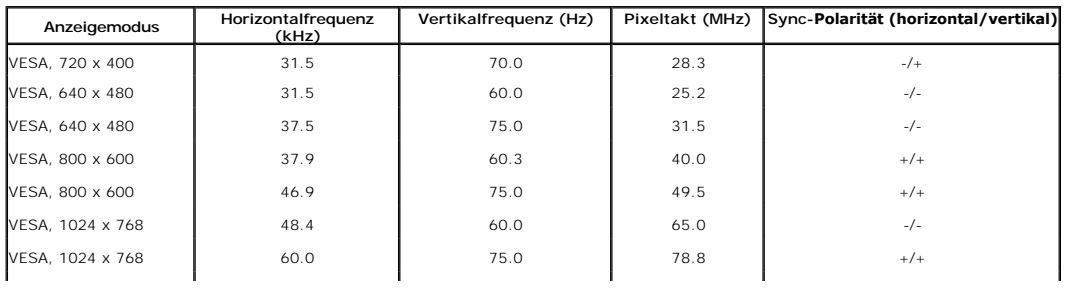

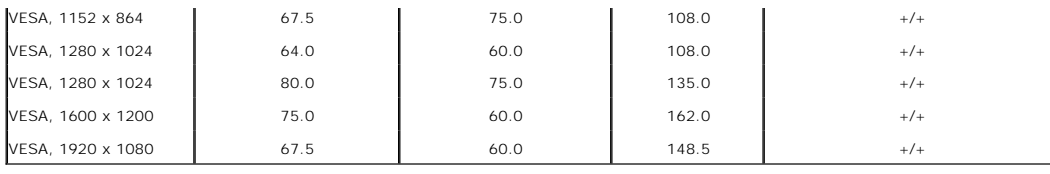

#### U2311H

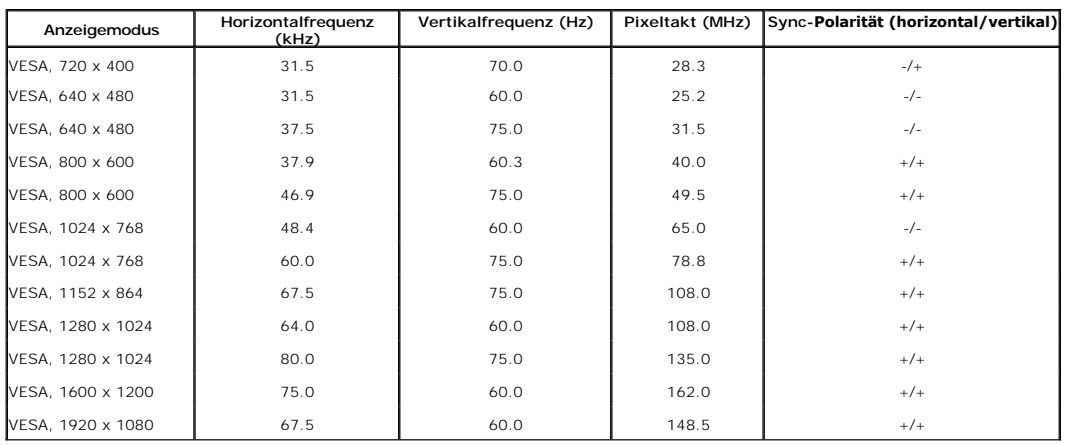

# **Elektrische Daten**

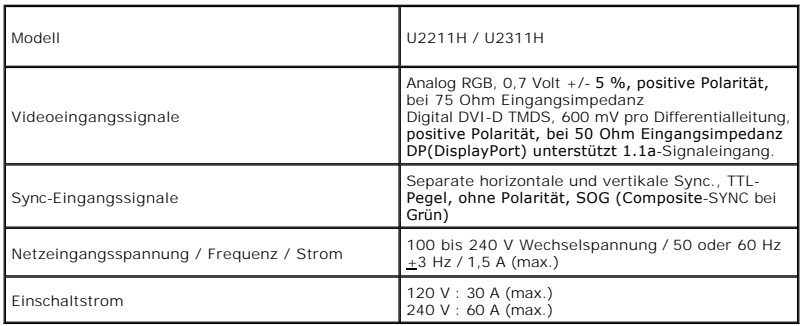

# **Physische Eigenschaften**

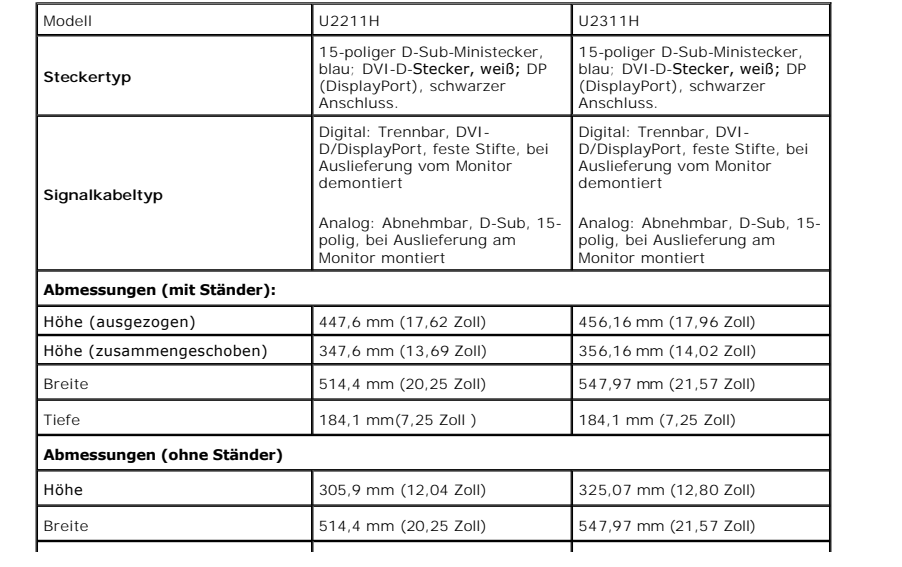

<span id="page-7-0"></span>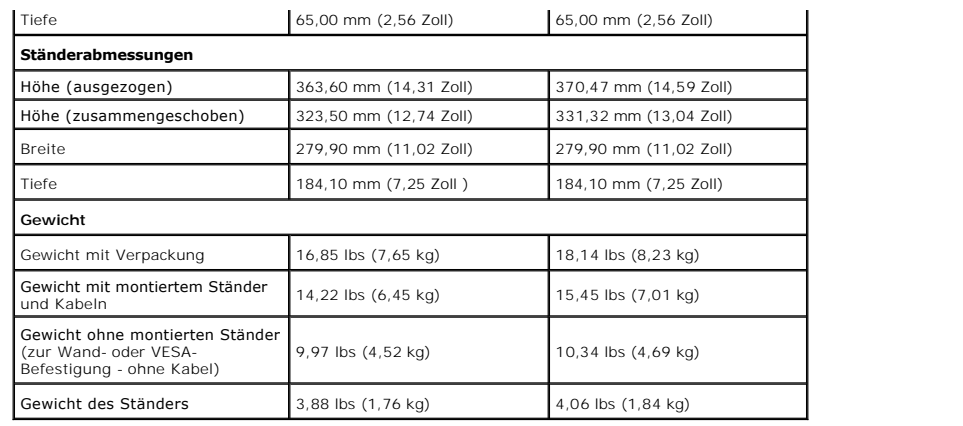

# **Umgebungsbedingungen**

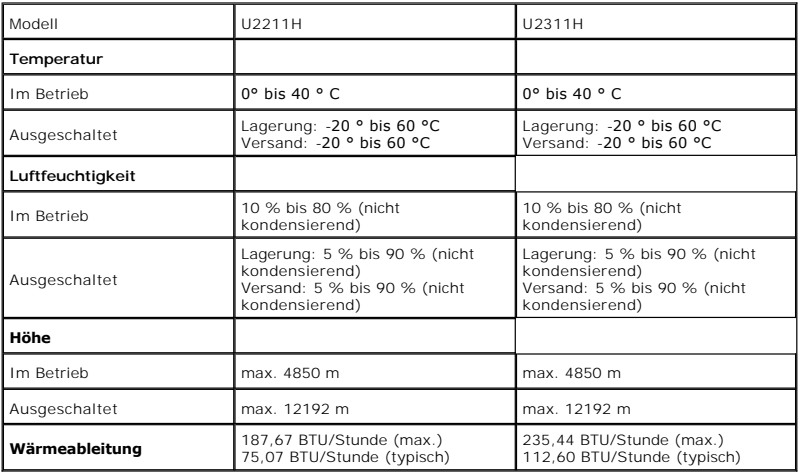

### **Energieverwaltungsmodi**

**Sofern Sie eine VESA DPM™-**kompatible Grafikkarte oder Software in Ihrem PC installiert haben, kann der Monitor seinen Energieverbrauch automatisch<br>verringern, wenn er nicht verwendet wird. Dies wird als *Energiesparmodu* 

U2211H

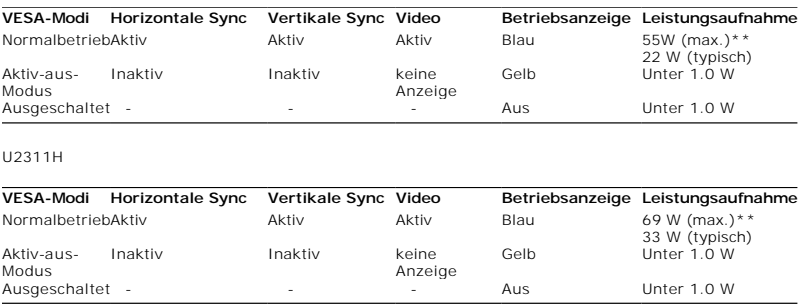

Das OSD kann nur im Normalbetriebsmodus funktionieren. Beim Drücken auf eine beliebige Taste im Aktiv-Aus-Modus wird eine der folgenden Nachrichten angezeigt:

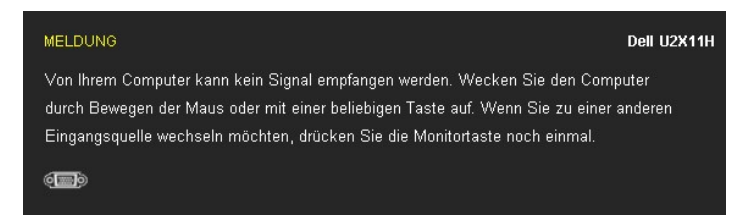

Aktivieren Sie den Computer, damit der Monitor auf das OSD zugreifen kann.

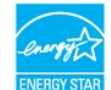

**HINWEIS:** Dieser Monitor erfüllt die **ENERGY STAR®**-Richtlinien.

\* Die Leistungsaufnahme bei abgeschaltetem Gerät lässt sich nur auf Null reduzieren, wenn Sie den Monitor komplett vom Stromnetz trennen. \*\* Maximale Leistungsaufnahme bei max Leuchtdichte, Dell Soundbar und USB aktiv

### **Pinbelegung**

#### **VGA-Anschluss**

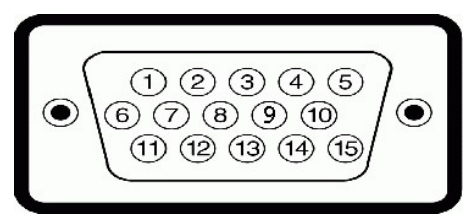

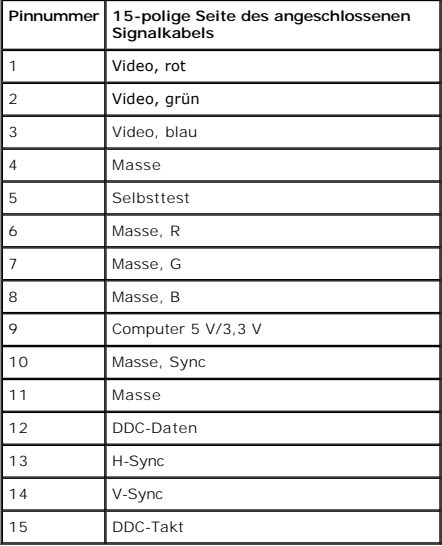

### **DVI-Anschluss**

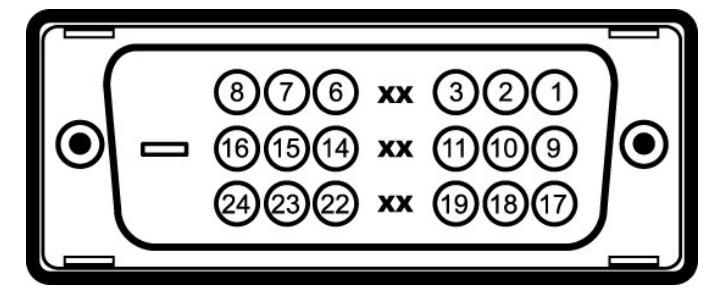

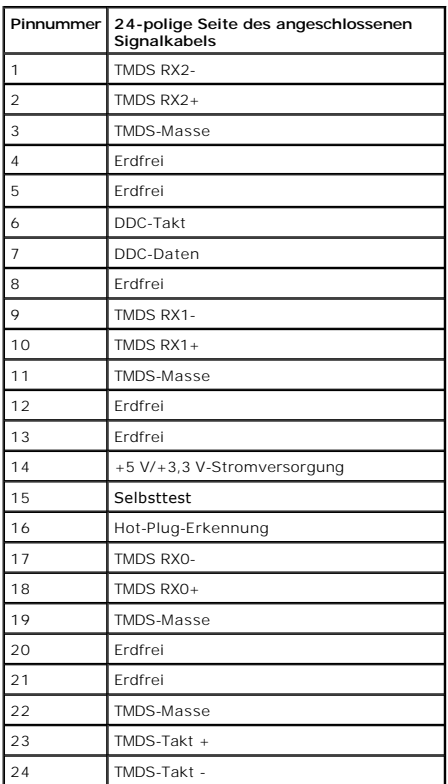

# **DP-Anschluss**

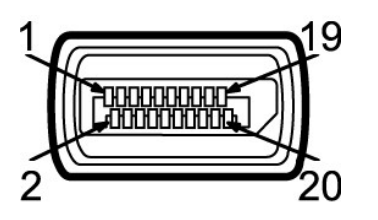

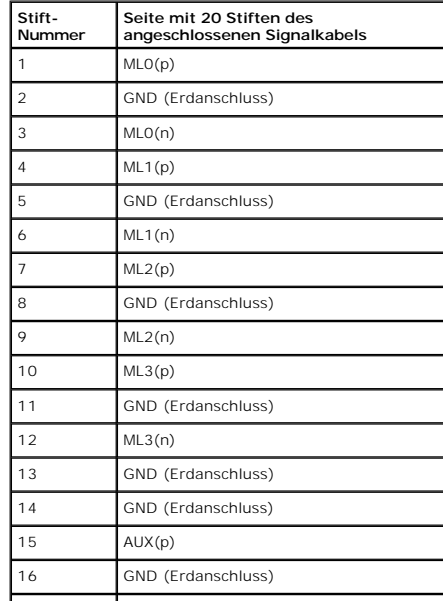

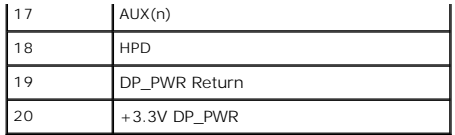

# <span id="page-10-0"></span>**Plug & Play-Unterstützung**

Sie können den Monitor in jedem Plug-and-Play-kompatiblen System installieren. Der Monitor stellt dem Computersystem automatisch eigene EDID-Daten<br>(Extended Display Identification Data) über DDC-Protokolle (Display Data Ch wählen. Weitere Informationen zum Ändern der Monitoreinstellungen finden Sie unter Monitor be

### <span id="page-10-1"></span>**Universal Serial Bus (USB) Schnittstelle**

Dieser Abschnitt informiert Sie über die USB-Ports an der linken Seite des Monitors.

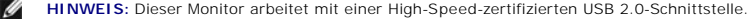

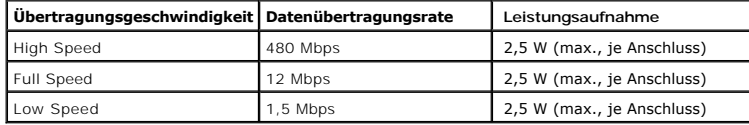

#### **USB-Upstream-Anschluss**

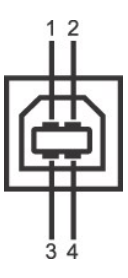

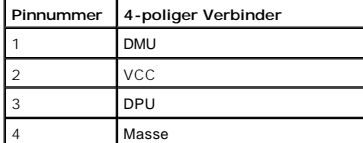

#### **USB-Downstream-Anschluss**

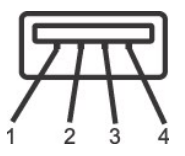

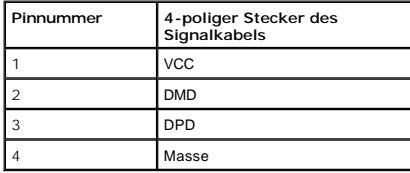

#### **USB-Ports**

l 1 Upstream - hinten l 4 Downstream - 2 hinten; 2 links

**HINWEIS:**Zur vollen Ausschöpfung der USB 2.0 -Funktionalität benötigen Sie einen USB 2.0-fähigen Computer.

**HINWEIS:** Die USB-Schnittstelle des Monitors arbeitet nur dann, wenn der Monitor eingeschaltet ist oder sich im Energiesparmodus befindet. Wenn Sie den I<br>und wieder einschalten, kann es ein paar Minuten dauern, bis angesc

## <span id="page-11-0"></span> **LCD-Monitorqualität und Hinweise zu Pixeln**

Bei der Herstellung von LCD-Monitoren ist es keine Seltenheit, dass einzelne Bildpunkte (Pixel) nicht oder dauerhaft leuchten. Solche Abweichungen sind<br>gewöhnlich kaum sichtbar und wirken sich nicht negativ auf Anzeigequal

# <span id="page-11-1"></span>**Hinweise zur Wartung**

#### **Monitor reinigen**

**ACHTUNG: Lesen und befolgen Sie die [Sicherheitshinweise](file:///C:/data/Monitors/U2311H/ge/ug/appendx.htm#Safety%20Information), bevor Sie den Monitor reinigen.** 

**ACHTUNG: Trennen Sie das Monitornetzkabel von der Stromversorgung, bevor Sie den Monitor reinigen.** 

Beim Auspacken, Reinigen und beim allgemeinen Umgang mit dem Monitor halten Sie sich am besten an die nachstehenden Hinweise:

- l Befeuchten Sie zur Reinigung Ihres antistatischen Monitors ein weiches, sauberes Tuch leicht mit Wasser. Verwenden Sie nach Möglichkeit spezielle, für die antistatische Beschichtung geeignete Bildschirmreinigungstücher oder -lösungen. Verwenden Sie kein Benzin, keine Verdünnungsmittel, kein Ammoniak, keine Scheuermittel und keine Druckluft.
- ı Verwenden Sie zur Reinigung des Monitors lediglich ein weiches, leicht angefeuchtetes Tuch. Verwenden Sie keinerlei Reinigungsmittel, da einige -<br>Reinigungsmittel einen milchigen Schleier auf dem Monitor hinterlassen kön
- 
- 
- ı Falls Ihnen beim Auspacken Ihres Monitors ein weißes Pulver auffallen sollte, wischen Sie es einfach mit einem Tuch ab.<br>ι Gehen Sie sorgfältig mit Ihrem Monitor um: Schwarze Monitore weisen schneller weiße Kratzspure Sie ihn nicht gebrauchen.

# <span id="page-12-0"></span>**Anhang**

**Bedienungsanleitung Dell™ U2211H / U2311H**

- [Sicherheitshinweise](#page-12-1)
- [FCC-Hinweis \(nur USA\)](#page-12-2)
- [Dell Kontaktangabe](#page-12-3)

# <span id="page-12-1"></span>**ACHTUNG: Sicherheitshinweise**

ACHTUNG: Die Verwendung von anderen als in dieser Dokumentation angegebenen Bedienelementen, Anpassungen oder Verfahren kann zu<br>Schock-, **elektrischen und/oder mechanischen Gefahren führen.** 

Weitere Informationen über Sicherheitshinweise finden Sie in der *Produktinformationsanleitung*.

### <span id="page-12-2"></span>**FCC-Erklärung (nur für die USA) und weitere rechtliche Informationen**

Lesen Sie bitte die Webseite über rechtliche Konformität unter http://www.dell.com/regulatory\_compliancefür die FCC-Erklärung und weitere rechtliche Informationen.

### <span id="page-12-3"></span>**Dell Kontaktangaben**

**Kunden in den Vereinigten Staaten wählen die Nummer 800-WWW-DELL (800-999-3355).**

**HINWEIS: Haben Sie keine aktive Internetverbindung, können Sie Kontaktinformationen auf Ihrem Kaufbeleg, dem Verpackungsbeleg, der Rechnung oder i<br>Dell-Produktkatalog finden.** 

Dell bietet mehrere Online und auf Telefon basierende Support- und Service-**Optionen. Die Verfügbarkeit ist je nach Land und Produkt unterschiedlich,**<br>so dass einige Service-**Optionen in Ihrer Region eventuell nicht verfüg Support oder Kundendienst:**

- **1.** Besuchen Sie **support.dell.com.**
- **2.** Wählen Sie Ihr Land oder Ihre Region im Listenfeld **Land/Region wählen** unten auf der Seite.
- **3.** Klicken Sie auf **Kontaktaufnahme** links auf der Seite
- **4.** Wählen Sie den Service- oder Support-Link, der Ihren Bedürfnissen entspricht.
- **5.** Wählen Sie die Art der Kontaktaufnahme mit Dell, die praktisch für Sie ist.

#### <span id="page-13-0"></span>**Einstellen des Monitors Dell™ U2211H / U2311H Monitor**

# **Wenn Sie einen Dell™ Desktop- oder Dell™ Notebook-Computer mit einem Internetzugang haben**

1. Besuchen Sie **http://support.dell.com,** geben Sie Ihre Servicekennung ein und laden den aktuellsten Treiber für Ihre Grafikkarte herunter.

2. Versuchen Sie nach dem Installieren der Treiber für Ihren Grafik-Adapter noch einmal die Auflösung auf **1920 x 1080** (für U2211H) oder **1920 x 1080** (für U2311H) einzustellen.

HINWEIS: Ist es nicht möglich die Auflösung auf 1920 x 1080 (für U2211H) oder 1920 x 1080 (für U2311H) einzustellen, dann nehmen Sie bitte mit Dell™<br>Kontakt auf, um sich nach einem Grafik-Adapter, der diese Auflösungen un

#### <span id="page-14-0"></span>**Einstellen des Monitors Dell™ U2211H / U2311H Monitor**

### **Wenn Sie einen Nicht-Dell™ Desktop-, Notebook-Computer bzw. Grafikkarte haben**

Unter Windows XP:

1. Klicken Sie mit der rechten Maustaste auf den Desktop und dann auf **Eigenschaften**.

2. Wählen Sie den Registerreiter **Einstellungen**.

3. Wählen Sie **Erweitert**.

4. Durch die Überschrift des Fensters erkennen Sie den Anbieter Ihres Grafik-Controllers (z.B. NVIDIA, ATI, Intel etc.).

5. Besuchen Sie bitte die Website des Anbieters Ihrer Grafikkarte (z.B. <u>http://www.ATI.com</u> OR <u>http://www.NVIDIA.com</u>), um einen aktualisierten Treiber zu<br>erhalten.

6. Versuchen Sie nach dem Installieren der Treiber für Ihren Grafik-Adapter noch einmal die Auflösung auf **1920 x 1080** (für U2211H) oder **1920 x 1080** (für U2311H) einzustellen.

Unter Windows Vista® oder Windows® 7:

1. Rechtsklicken Sie auf den Desktop, klicken Sie dann auf **Anpassen**.

2. Klicken **Sie anschließend auf Anzeige**.

3. Klicken **Sie auf Erweiterte Einstellungen**.

4. Durch die Überschrift des Fensters erkennen Sie den Anbieter Ihres Grafik-Controllers (z.B. NVIDIA, ATI, Intel etc.).

5. Besuchen Sie bitte die Website des Anbieters Ihrer Grafikkarte (z.B. [http://www.ATI.com](http://www.ati.com/) OR [http://www.NVIDIA.com\)](http://www.nvidia.com/), um einen aktualisierten Treiber zu erhalten.

6. Versuchen Sie nach dem Installieren der Treiber für Ihren Grafik-Adapter noch einmal die Auflösung auf **1920 x 1080** (für U2211H) oder **1920 x 1080** (für U2311H) einzustellen.

HINWEIS: Ist es nicht möglich die Auflösung auf 1920 x 1080 (für U2211H) oder 1920 x 1080 (für U2311H) einzustellen, dann nehmen Sie bitte mit dem<br>Hersteller Ihres Computers Kontakt auf oder überlegen Sie sich, einen Grafi

#### <span id="page-15-0"></span>**Monitor bedienen Bedienungsanleitung Dell™ U2211H / U2311H**

- [Bedienelemente an der Vorderseite verwenden](#page-15-1)
- [Bildschirmmenü \(OSD\) verwenden](#page-16-0)
- Maximale Auflösung einstellen
- Dell Soundbar verwenden (optional)
- Kippen, Schwenken und Höhenverstellung
- Monitor drehen
- Anzeigerotation-Einstellungen Ihres Systems anpassen

#### <span id="page-15-1"></span>**Bedienfeldtasten verwenden**

Zum Anpassen der Bilddarstellung verwenden Sie die Tasten an der Vorderseite des Monitors. Wenn Sie die Einstellungen mit diesen Tasten verändern,<br>werden die numerischen Einstellungswerte im OSD angezeigt.

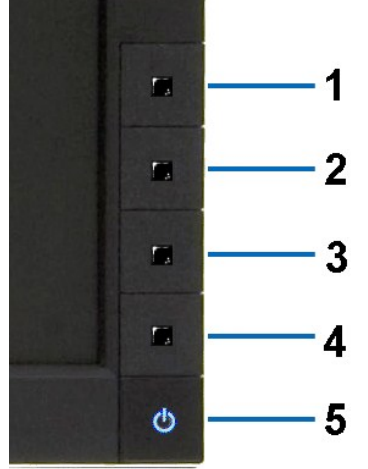

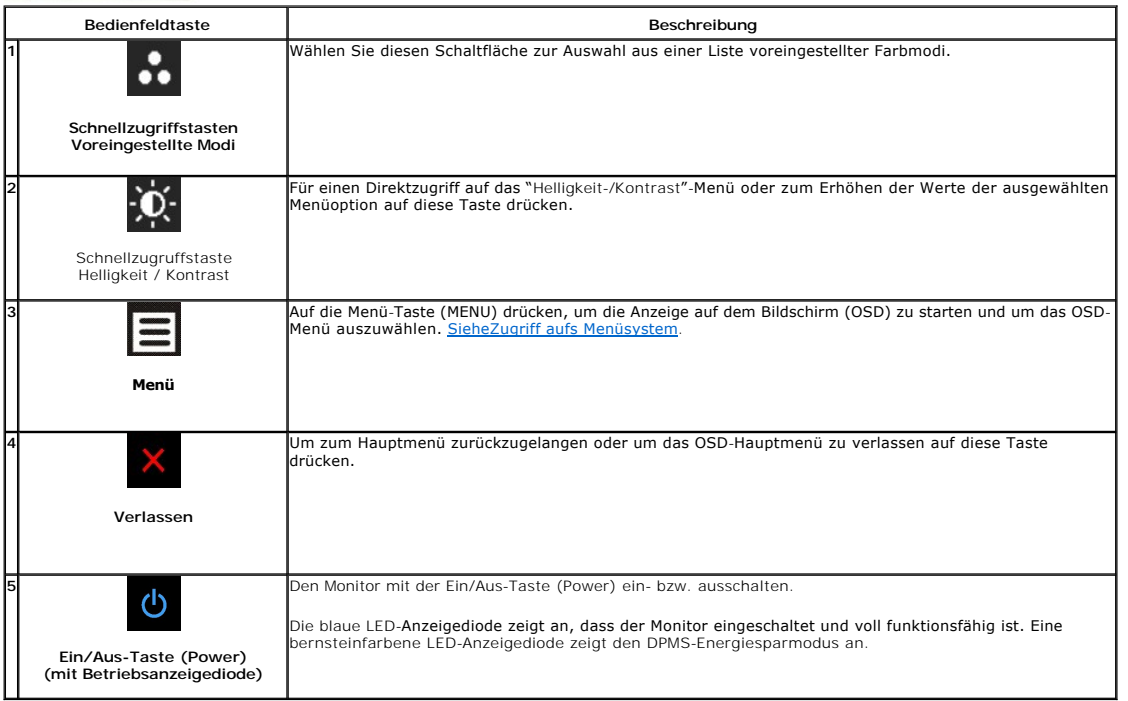

# <span id="page-16-0"></span>**Anwendung der Anzeige auf dem Bildschirm (OSD-Menü)**

# <span id="page-16-1"></span>**Zugriff aufs Menüsystem**

- HINWEIS: Falls Sie die Einstellungen abändern und danach entweder zu einem anderen Menü gehen oder das OSD-Menü verlassen werden diese<br>Änderungen automatisch im Monitor abgespeichert. Die Abänderungen werden ebenfalls abge
	- 1. Auf die -Taste drücken, um das **ED**OSD-Menü zu starten und um das Hauptmenü anzuzeigen.

**Hauptmenü für die analoge (VGA)-Eingabe**

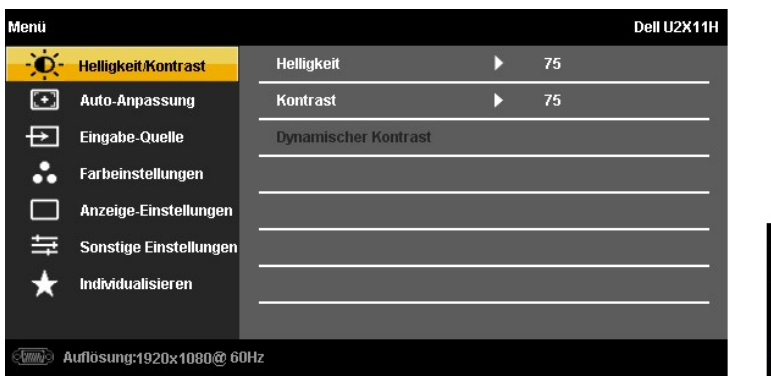

**oder**

**Hauptmenü für die digitale (DVI)-Eingabe**

| Menü |                               |                             |    | Dell U2X11H |
|------|-------------------------------|-----------------------------|----|-------------|
|      | <b>Helligkeit/Kontrast</b>    | Helligkeit                  | 75 |             |
| Œ    | Auto-Anpassung                | Kontrast                    | 75 |             |
|      | <b>Eingabe-Quelle</b>         | <b>Dynamischer Kontrast</b> |    |             |
|      | Farbeinstellungen             |                             |    |             |
|      | Anzeige-Einstellungen         |                             |    |             |
|      | <b>Sonstige Einstellungen</b> |                             |    |             |
|      | Individualisieren             |                             |    |             |
|      |                               |                             |    |             |
|      | Auflösung: 1920x1080@ 60Hz    |                             |    |             |

**oder**

**Hauptmenü für die Anzeigeeingabe (DP)**

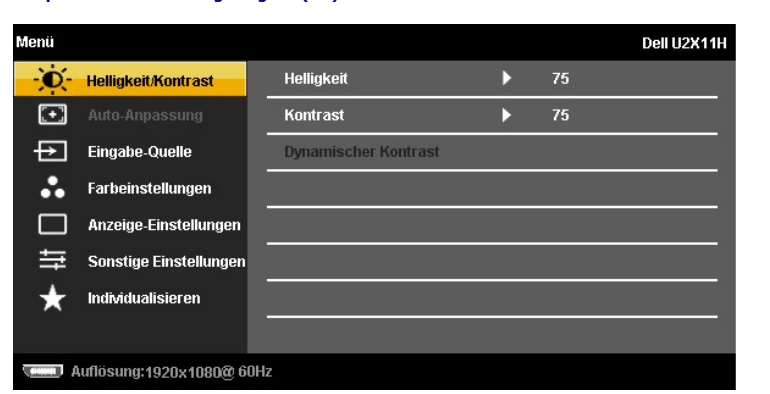

<span id="page-17-0"></span>**HINWEIS:** Das automatische Justieren (AUTO ADJUST) steht nur dann zur Verfügung, wenn Sie den analogen (VGA)-Anschluss verwenden.

- 2. Auf die und die -Taste drücken, um zwischen den Einstelloptionen auszuwählen. Der Name der Option wird markiert, wenn Sie von einem Symbol zum<br>anderen gelangen. Eine vollständige Liste aller für den Monitor verfügbaren
- 3. Einmal auf die -Taste drücken, um die markierte Option zu aktivieren.
- 4. Auf die und -Taste drücken, um den gewünschten Parameter auszuwählen.
- 5. Je nach den Anzeigen im Menü auf drücken, um zum Gleitbalken zu gelangen, und danach auf die und die -Tasten drücken, um die Abänderungen vorzunehmen.
- 6. Die -Option auswählen, um zum Hauptmenü zurückzukehren oder um das OSD-Menü zu verlassen.

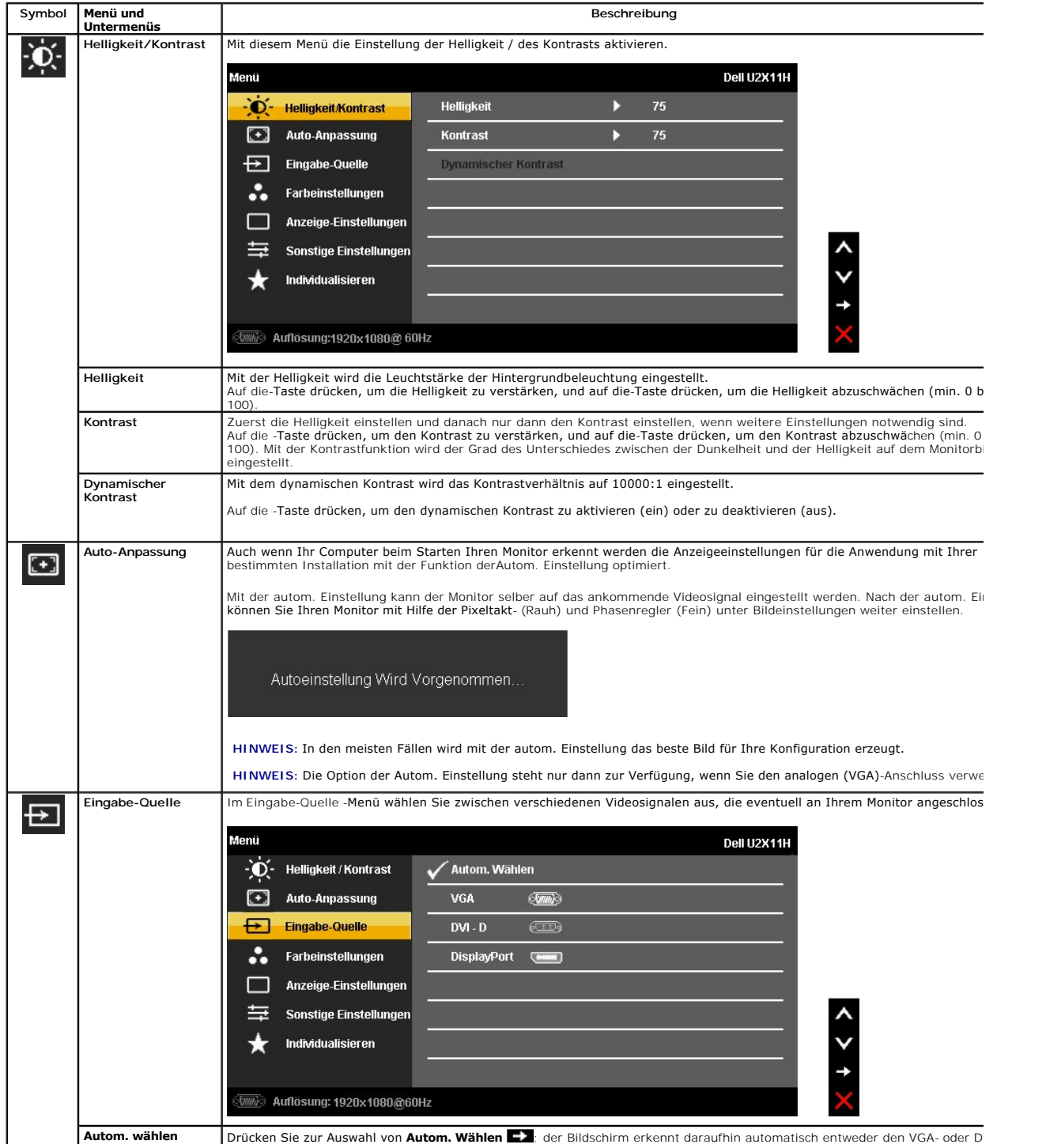

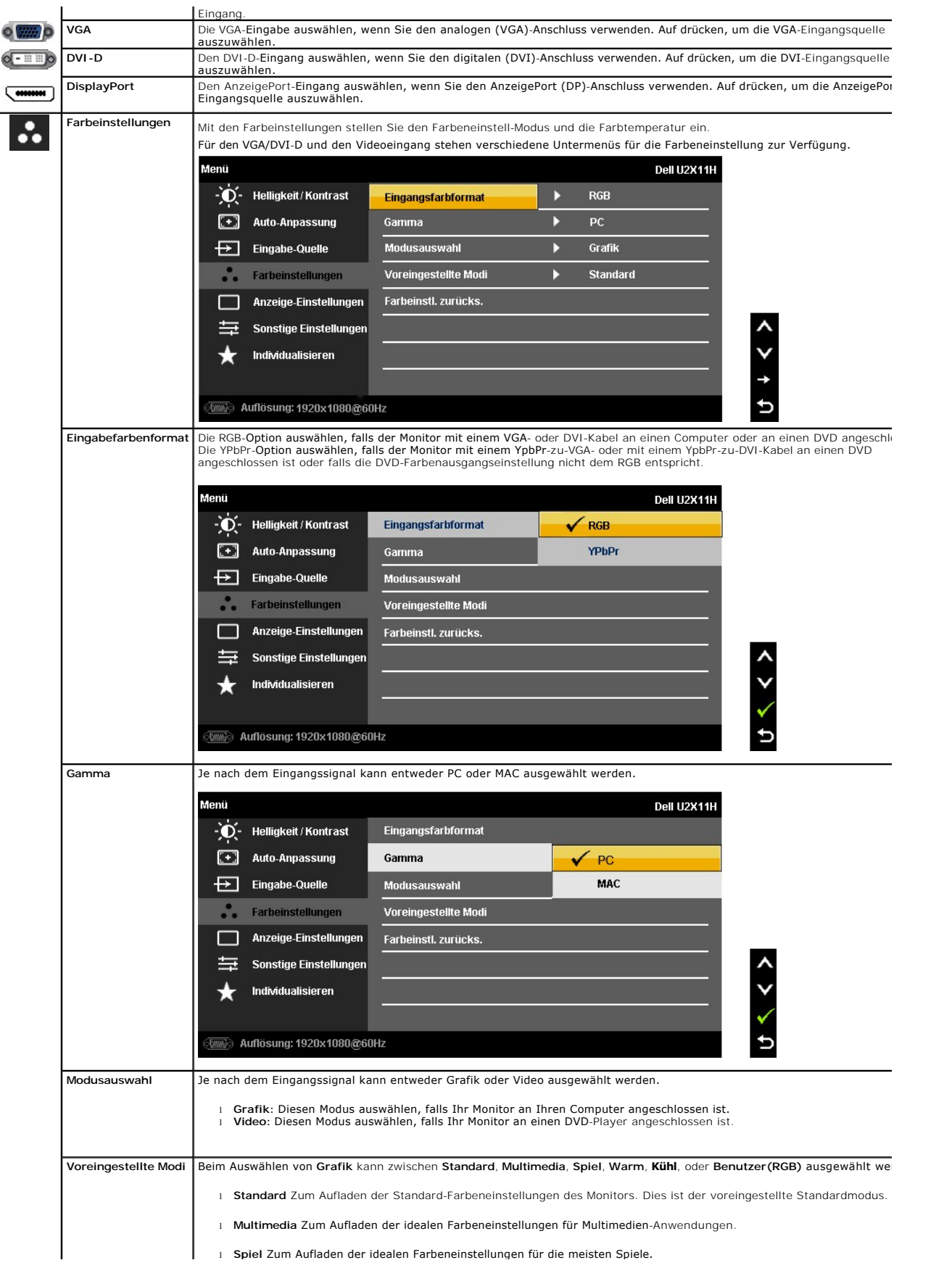

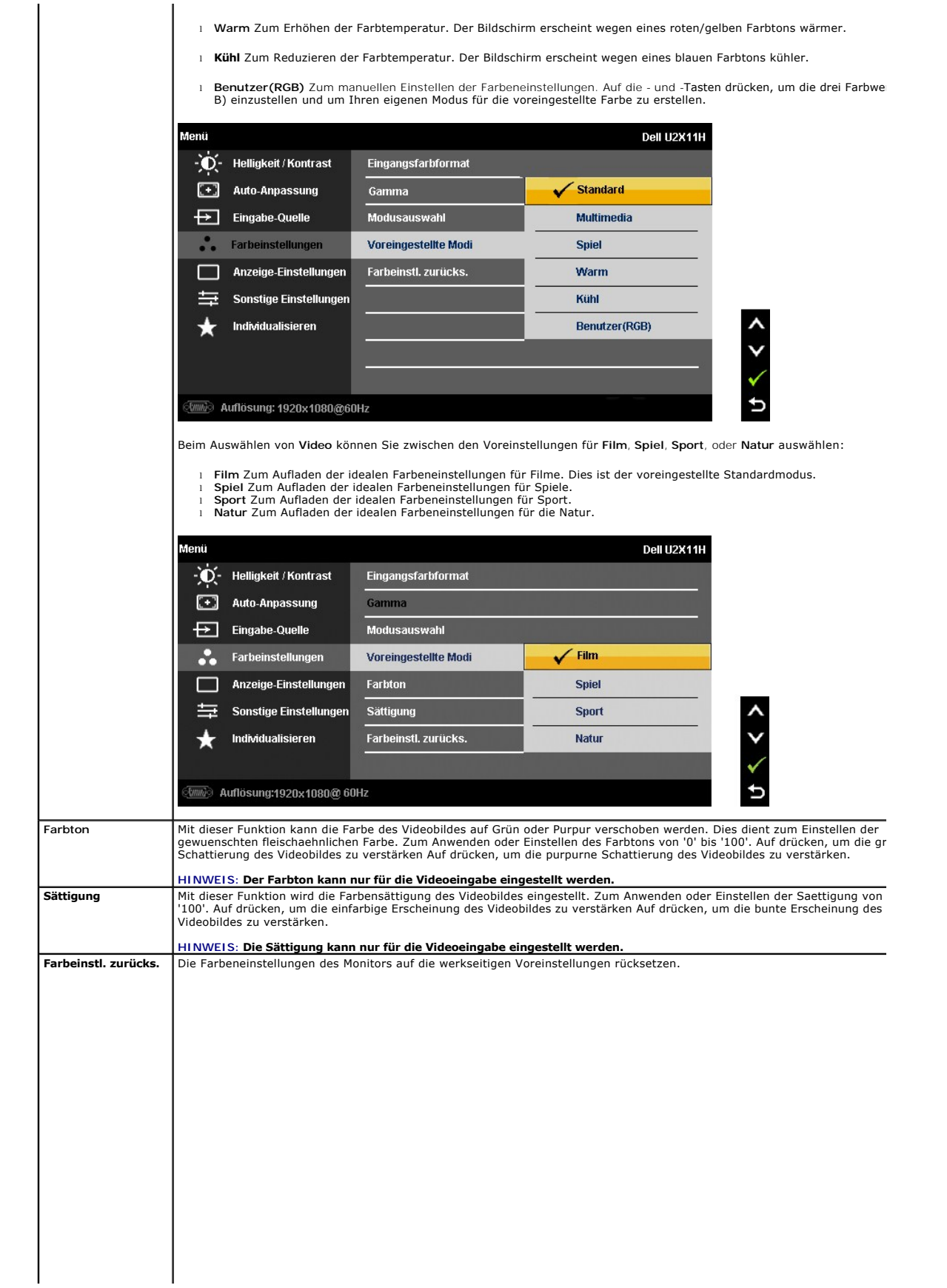

# <span id="page-26-0"></span>**Einstellen des Monitors**

**Dell™ U2211H / U2311H Monitor**

### **Anleitung zum Einstellen der Anzeigeauflösung auf 1920 x 1080 (pour U2211H) ou 1920 x 1080 (pour U2311H)(max.)**

Stellen Sie nach den folgenden Schritten die Anzeigeauflösung auf **1920 x 1080** (pour U2211H) ou **1920 x 1080** (pour U2311H) Pixel, um die optimale Anzeigeleistung unter einem Microsoft Windows® Betriebssystem zu erhalten:

Unter Windows XP:

1. Klicken Sie mit der rechten Maustaste auf den Desktop und dann auf **Eigenschaften**.

#### 2. Wählen Sie den Registerreiter **Einstellungen**.

3. Klicken Sie mit der linken Maustaste auf den Schieberegler und verschieben ihn, um die Anzeigeauflösung auf **1920 x 1080** (pour U2211H) ou **1920 x 1080** (pour U2311H) einzustellen.

4. Klicken Sie auf **OK**.

Unter Windows Vista® oder Windows® 7:

1. Rechtsklicken Sie auf den Desktop, klicken Sie dann auf **Anpassen**.

#### 2. Klicken **Sie anschließend auf Anzeige**.

3. Klicken Sie mit der linken Maustaste auf den Schieberegler und verschieben ihn, um die Anzeigeauflösung auf **1920 x 1080** (pour U2211H) ou **1920 x 1080** (pour U2311H) einzustellen.

4. Klicken Sie auf **OK**.

Wenn **1920 x 1080** (pour U2211H) ou **1920 x 1080** (pour U2311H) nicht als Option angezeigt wird, müssen Sie Ihren Grafiktreiber unter Umständen aktualisieren. Bitte klicken Sie auf eine der nachstehenden Bedingungen entsprechend Ihrem Computersystem und folgen dann den jeweiligen Anweisungen:

**1: Wenn Sie einen Dell™ Desktop- oder Dell™ Notebook[-Computer mit einem Internetzugang haben.](file:///C:/data/Monitors/U2311H/ge/ug/internet.htm)**

**2: Wenn Sie einen Nicht-Dell™ Desktop[-, Notebook-Computer bzw. Grafikkarte haben.](file:///C:/data/Monitors/U2311H/ge/ug/non-dell.htm)**

# <span id="page-27-0"></span>**Dell™ U2211H / U2311H Monitor**

**Benutzerhandbuch** 

[Anleitung zum Einstellen der Anzeigeauflösung auf 1920 x 1080 \(pour U2211H\) ou 1920 x 1080 \(pour U2311H\)\(max.\)](file:///C:/data/Monitors/U2311H/ge/ug/optimal.htm)

# **Änderungen der Informationen in diesem Dokument sind vorbehalten. © 2010 Dell Inc. Alle Rechte vorbehalten.**

Die Reproduktion dieser Materialien in beliebiger Weise ohne schriftliche Genehmigung seitens Dell Inc. ist streng verboten.

In diesem Dokument genutzte Marken: *Dell* und das *Dell-*Logo sind Warenzeichen von Dell Inc; *Microsoft* und Windows sind Marken on the end to the end to the end to the end to the end to the end to the end to the end to

Andere in diesem Dokument erwähnte Warenzeichen und Handelsmarken beziehen sich auf die Eigentümer dieser Warenzeichen und Handelsmarken oder auf deren Produkte.<br>Dell Inc. erhebt keinerlei Eigentumsansprüche auf andere als

**Modell U2211Ht / U2311Hb**

**Mai 2010 Rev. A01**

#### <span id="page-28-0"></span>**Monitor einrichten Bedienungsanleitung Dell™ U2211H / U2311H**

- **O** [Ständer anbringen](#page-28-1)
- **[Monitor anschließen](#page-28-2)**
- [Kabel verlegen](#page-30-0)
- [Soundbar anbringen \(optional\)](#page-30-1)
- **O** [Ständer abnehmen](#page-31-0)
- [Wall Mounting \(Optional\)](#page-31-1)
- 

# <span id="page-28-1"></span>**Ständer anbringen**

**HINWEIS:** Bei der Auslieferung ab Werk ist der Ständer noch nicht angebracht.

**HINWEIS:** Dies ist für einen Monitor mit einem Stand anwendbar. Wenn andere stehen gekauft wird, entnehmen Sie bitte dem jeweiligen Stand Setup-Anleitung für Einrichtung Anweisungen.

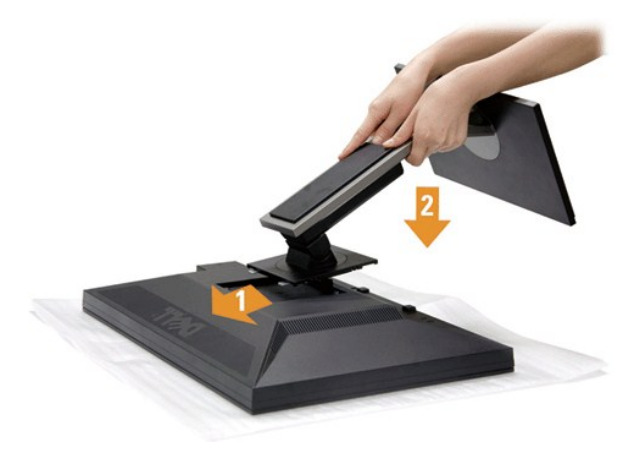

So bringen Sie den Ständer an:

- 
- 1. Nehmen Sie die Abdeckung ab, platzieren Sie den Monitor darauf.<br>2. Passen Sie die Vertiefung an der Rückseite des Monitors in die beiden Nasen am Oberteil des Ständers ein.<br>3. Drücken Sie den Ständer an, bis er einr
- 

# <span id="page-28-2"></span>**Monitor anschließen**

**ACHTUNG:** Bevor Sie die in diesem Abschnitt beschriebenen Schritte ausführen, lesen und befolgen Sie bitte die [Sicherheitshinweise](file:///C:/data/Monitors/U2311H/ge/ug/appendx.htm#Safety%20Information).

So schließen Sie Ihren Monitor an einen Computer an:

1. Schalten Sie den Computer aus, trennen Sie das Netzkabel.

Schließen Sie das blaue VGA-Kabel des Monitores an Ihren Computer an.

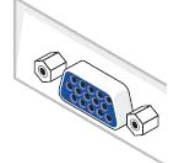

HINWEIS: Sofern Ihr Computer über einen weißen DVI-Anschluss verfügt, lösen Sie die Schrauben und trennen das blaue VGA-<br>Kabel vom Monitor. Schließen Sie dann das weiße DVI-Kabel an die DVI-Anschlüsse von Monitor und Comp

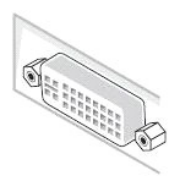

**HINWEIS:** Das blaue VGA-, weiße DVI- und das schwarze DisplayPort-Kabel (AnzeigePort) nicht gleichzeitig an den Computer<br>anschließen. Sämtliche Computer werden mit dam daran befestigten VGA-Kabel (blau) geliefert.

2. Das weiße (Digital-DVI-D)-, das blaue (Analog-VGA)- oder das schwarze (AnzeigePort)-Kabel des Anzeigegerätes an den jeweiligen Videoport auf der Rückseite des Computers anschließen.

# **Weißes DVI-Kabel anschließen**

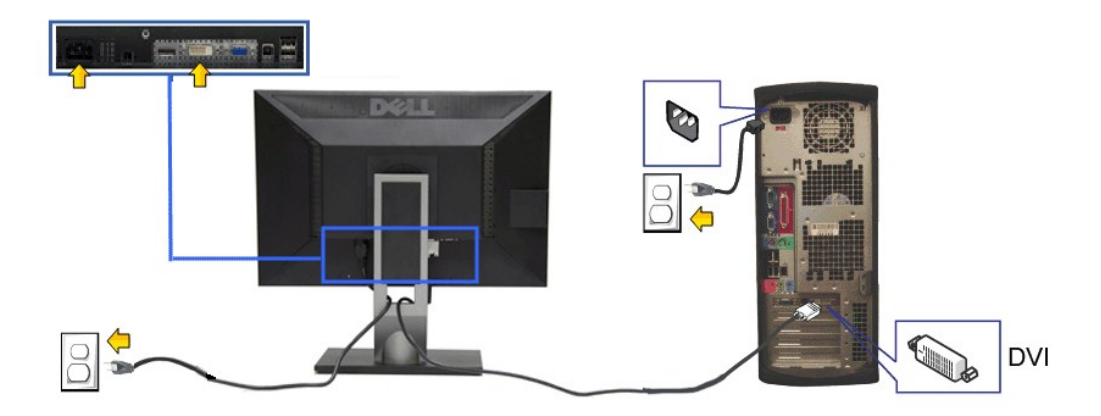

# **Blaues VGA-Kabel anschließen**

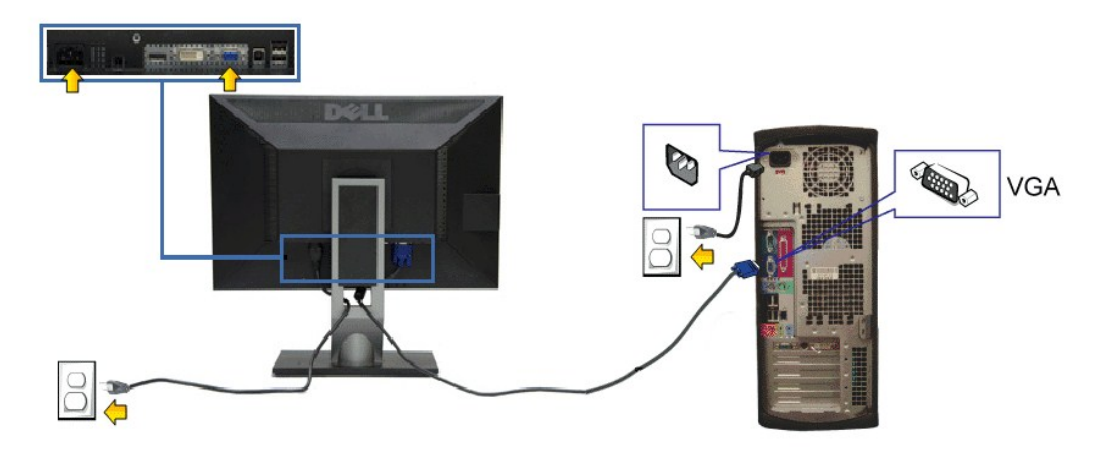

**Branchement du câble noir PortÉcran**

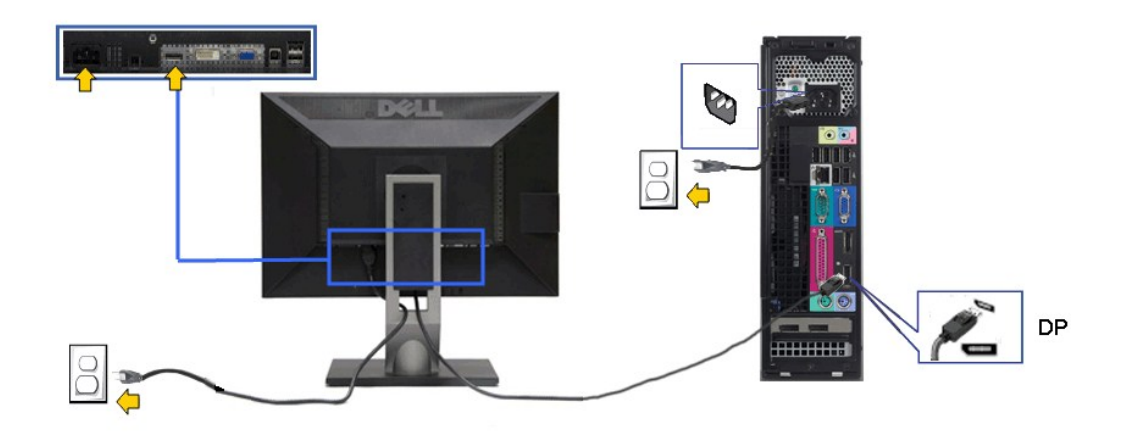

△ [VORSICHT](file:///C:/data/Monitors/U2311H/ge/ug/operate.htm): Die Abbildungen in dieser Anleitung dienen lediglich der Veranschaulichung. Das tatsächliche Aussehen kann etwas abweichen.

#### **USB-Kabel anschließen**

Nachdem Sie DVI/VGA/DP-Kabel angeschlossen haben, führen Sie zum Abschluss der Monitoreinrichtung bitte die nachstehenden Schritte zum Anschluss des USB-Kabels an den Computer aus:

- 1. Schließen Sie das USB[-Upstream-Kabel \(mitgeliefert\) an den Upstream-Port des Monitors und an einen passenden USB-Port Ihres Computers an \(siehe](file:///C:/data/Monitors/U2311H/ge/ug/about.htm#Bottom%20View)
- <u>Ansicht von unten</u>).<br>2. USB-**Peripheriegeräte schließen Sie an die USB**-Downstream-Ports (an der Seite oder der Unterseite) des Monitors an. (Details finden Sie unter
- 
- 
- <u>Seitenansicht</u> oder <u>[Ansicht von unten](file:///C:/data/Monitors/U2311H/ge/ug/about.htm#Bottom%20View)</u>.)<br>3. Schließen Sie die Netzkabel des Computers und Monitors an eine Steckdose in der Nähe an.<br>4. Schalten Sie Monitor und Computer ein.<br>Falls Ihr Monitor ein Bild anzeigt, ist die I

# <span id="page-30-0"></span>**Kabel verlegen**

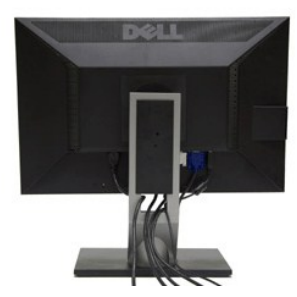

Nachdem Sie sämtliche erforderlichen Kabelverbindungen an Monitor und Computer hergestellt haben (siehe <u>Monitor anschließen</u>), führen Sie die Kabel wie<br>oben gezeigt ordentlich durch den Kabelschacht.

<span id="page-30-1"></span>**Dell Soundbar installieren**

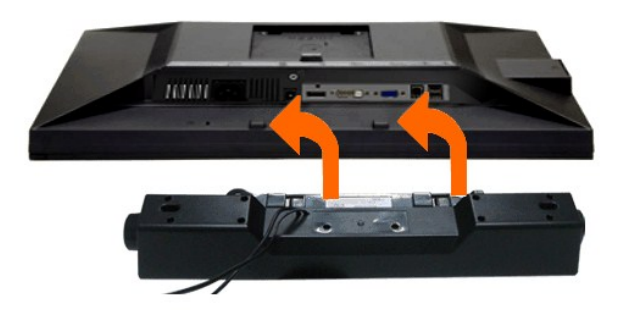

**[VORSICHT](file:///C:/data/Monitors/U2311H/ge/ug/operate.htm):** Benutzen Sie ausschließlich die Dell Soundbar, kein anderes Gerät.

- **HINWEIS:** Der Soundbar-Stromanschluss mit +12 V-Gleichspannungsausgang ist ausschließlich zum Anschluss der optionalen Dell Soundbar vorgesehen.
- 1. Hängen Sie die beiden Schlitze an der Rückseite der Soundbar in die beiden Nasen im unteren Teil der Rückseite des Monitors ein.
- 2. Schieben Sie die Soundbar bis zum Einrasten nach links.
- 3. Schließen Sie die Soundbar an den Audiostromversorgungsanschluss (Audio Power DC-out, siehe [Ansicht von unten](file:///C:/data/Monitors/U2311H/ge/ug/about.htm#Bottom%20View)) an.
- 4. Verbinden Sie den grünen Mini-Stereostecker der Soundbar mit dem Audioausgang des Computers.

### <span id="page-31-0"></span>**Ständer abnehmen**

**HINWEIS:** Damit der LCD-**Bildschirm beim Abnehmen des Ständers nicht verkratzt wird, achten Sie darauf, dass der Monitor auf einem sauberen<br>Untergrund zu liegen kommen.** 

**HINWEIS:** Dies ist für einen Monitor mit einem Stand anwendbar. Wenn andere stehen gekauft wird, entnehmen Sie bitte dem jeweiligen Stand Setup-Anleitung für Einrichtung Anweisungen.

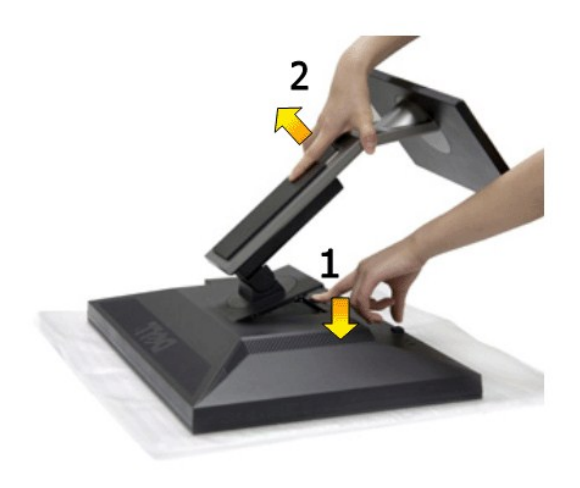

#### So nehmen Sie den Ständer ab:

- 1. Stellen Sie den Monitor auf eine ebene Unterlage.<br>2. Halten Sie die Ständerfreigabetaste gedrückt.<br>3. Heben Sie den Ständer vom Monitor ab.
- 2. Halten Sie die Ständerfreigabetaste gedrückt. 3. Heben Sie den Ständer vom Monitor ab.
- 

# <span id="page-31-1"></span>**Wall Mounting (Optional)**

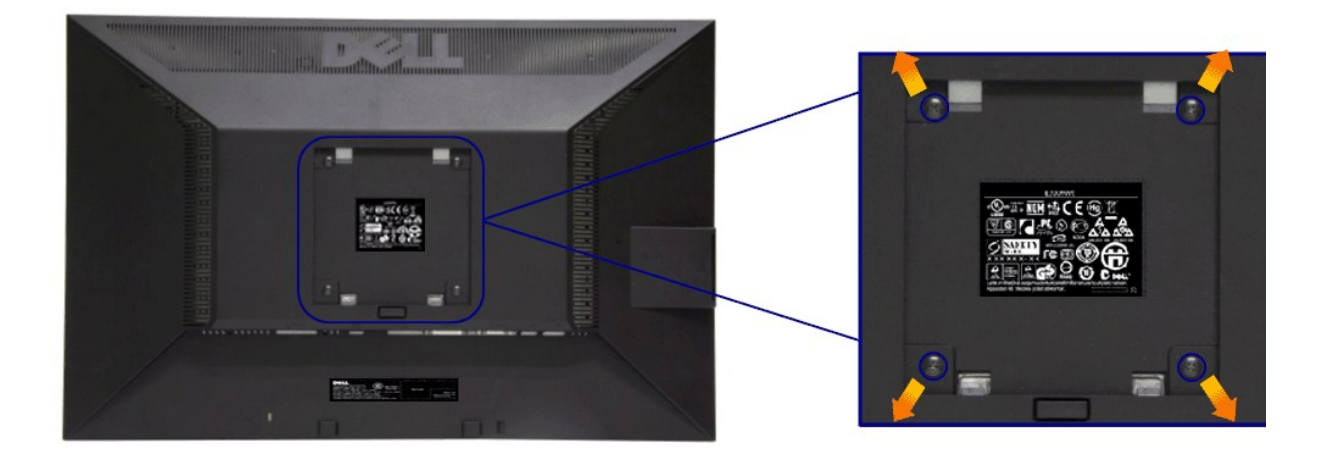

#### (Abmessung der Schraube: M4 x 10 mm)

Siehe die mit der Montageausrüstung für die mit VESA-kompatible Basis mitgelieferte Anleitung.

- 
- 
- 
- 1. Die Unterlage des Monitors auf ein weiches Tuch oder Kissen auf einem stabilen und ebenen Arbeitstisch aufstellen.<br>2. Das Gestell entfernen.<br>3. Die vier Schrauben, mit denen die Plastikabdeckung befestigt wird, mit eine

HINWEIS: Nur mit einem UL-gelisteten Befestigungsbügel mit einer Mindesttraglast von 4,52 kg zu verwenden.

# <span id="page-33-0"></span>**Problemlösung**

#### **Bedienungsanleitung Dell™ U2211H / U2311H**

- **O** [Selbsttest](#page-33-1)
- **O** [Selbstdiagnose](#page-33-2)
- [Allgemeine Probleme](#page-34-0)
- [Produktspezifische Probleme](#page-35-1)
- **O** [USB-Probleme](#page-35-2)
- 
- [Dell Soundbar-Probleme](#page-36-0)

**ACHTUNG:** Bevor Sie die in diesem Abschnitt beschriebenen Schritte ausführen, lesen und befolgen Sie bitte die [Sicherheitshinweise](file:///C:/data/Monitors/U2311H/ge/ug/appendx.htm#Safety%20Information).

### <span id="page-33-1"></span>**Selbsttest**

Ihr Monitor verfügt über eine Selbsttestfunktion, mit der Sie überprüfen können, ob der Monitor ordnungsgemäß funktioniert. Wenn Monitor und Computer<br>ordnungsgemäß miteinander verbunden sind, der Monitorbildschirm jedoch l

- 
- 1. Schalten Sie sowohl Computer als auch Monitor aus.<br>2. Trennen Sie das Videokabel von der Rückseite des Computers. Damit der Selbsttest richtig ausgeführt werden kann, trennen Sie sowohl Digitalkabel<br> (weißer Stecker
- 
- 

Das schwebende Dialogfenster wird auf schwarzem Hintergrund angezeigt, wenn der Monitor kein Videosignal erkennt, aber sonst ordnungsgemäß<br>funktioniert. Im Selbsttestmodus leuchtet die Betriebsanzeige-LED weiterhin grün. A nachstehend dargestellten Dialogfelder über den Bildschirm.

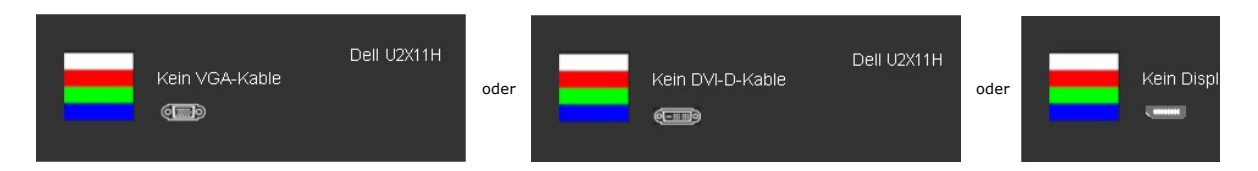

- 
- 4. Diese Anzeige erscheint auch im Normalbetrieb, wenn das Videokabel getrennt oder beschädigt ist.<br>5. Schalten Sie den Monitor aus und schließen Sie das Videokabel neu an; schalten Sie anschließend sowohl den Computer a ein.

Falls Ihr Monitorbildschirm nach den obigen Schritten immer noch leer bleibt, überprüfen Sie bitte Ihre Videokarte und den Computer; Ihr Monitor funktioniert einwandfrei.

### <span id="page-33-2"></span>**Selbstdiagnose**

Ihr Monitor ist mit einem integrierten Selbstdiagnose-Werkzeug ausgestattet, das Ihnen bei der Diagnose von Problemen mit dem Monitor oder mit Computer und Grafikkarte helfen kann.

**HINWEIS:**Die Selbstdiagnose kann nur ausgeführt werden, wenn kein Videokabel angeschlossen ist und sich der Monitor im *Selbsttestmodus* befindet.

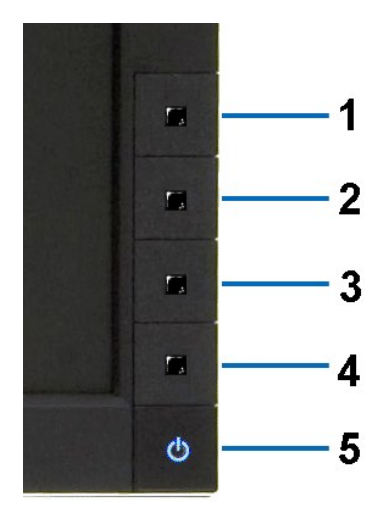

So starten Sie die Selbstdiagnose:

- 
- 1. Uberzeugen Sie sich davon, dass der Bildschirm sauber ist (kein Staub auf dem Bildschirm).<br>2. Trennen Sie das/die Videokabel von der Rückseite des Computers. Der Monitor wechselt nun in den Selbsttestmodus.<br>3. Halten Si
- 
- 
- 
- 
- 

Nach der Anzeige des weißen Bildschirms ist der Test abgeschlossen. Zum Verlassen drücken Sie die Taste **Taste 4** noch einmal.

Falls bei diesem Selbsttest keine Auffälligkeiten auftreten sollten, funktioniert der Monitor ordnungsgemäß . Überprüfen Sie Grafikkarte und Computer.

### <span id="page-34-0"></span>**Allgemeine Probleme**

In der folgenden Tabelle finden Sie grundlegende Informationen zu allgemeinen Monitorproblemen und zu möglichen Lösungen.

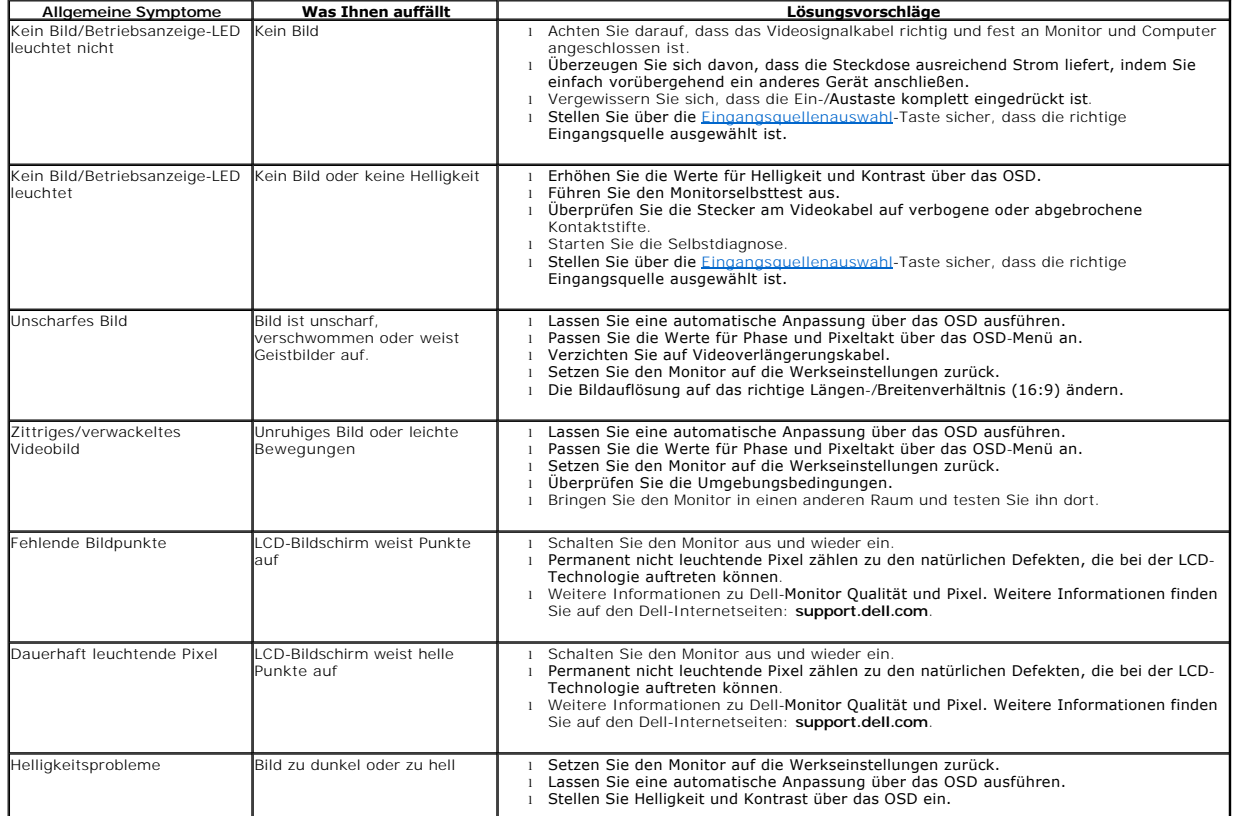

<span id="page-35-0"></span>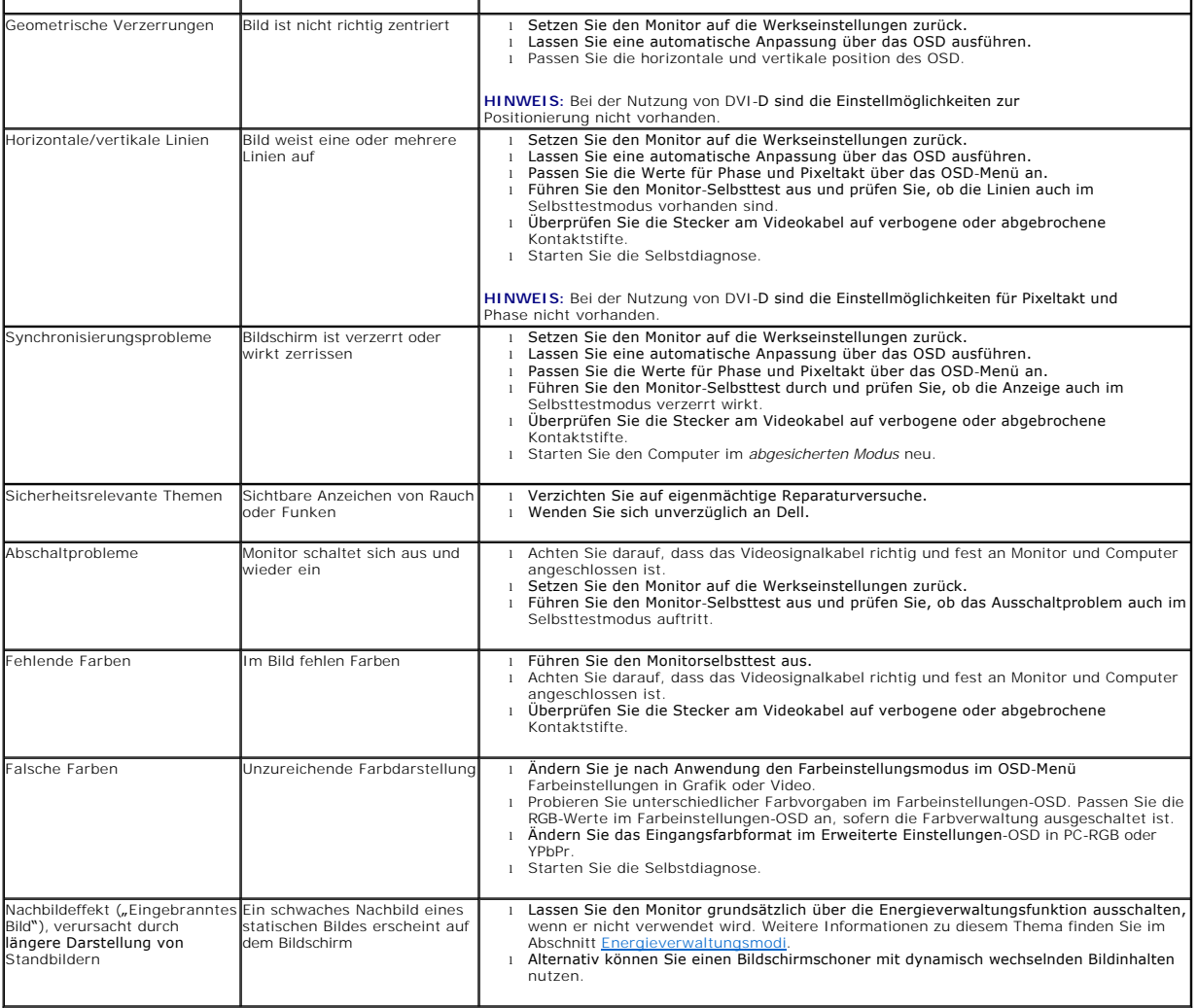

# <span id="page-35-1"></span>**Produktspezifische Probleme**

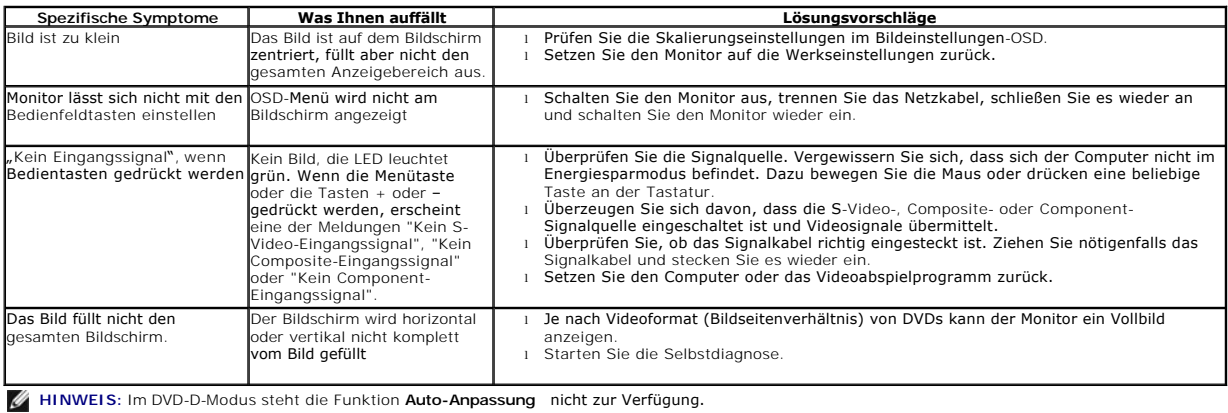

# <span id="page-35-2"></span>**USB-Probleme**

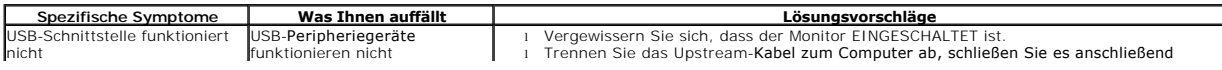

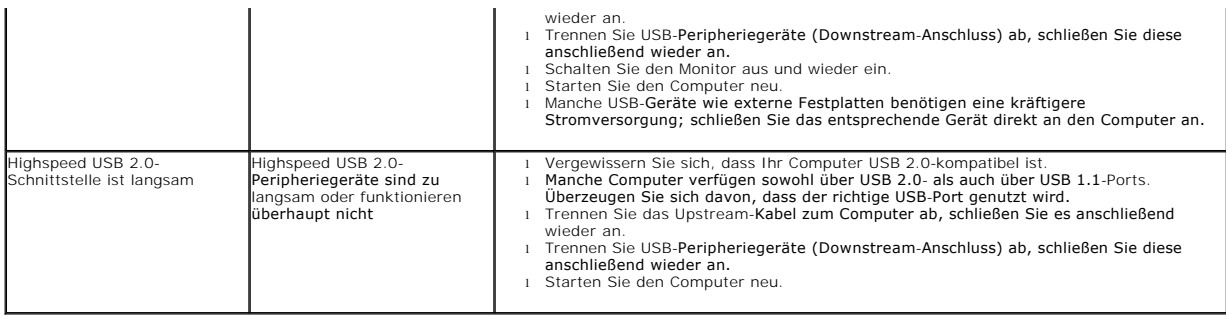

# <span id="page-36-0"></span>**Dell™ Soundbar-Probleme**

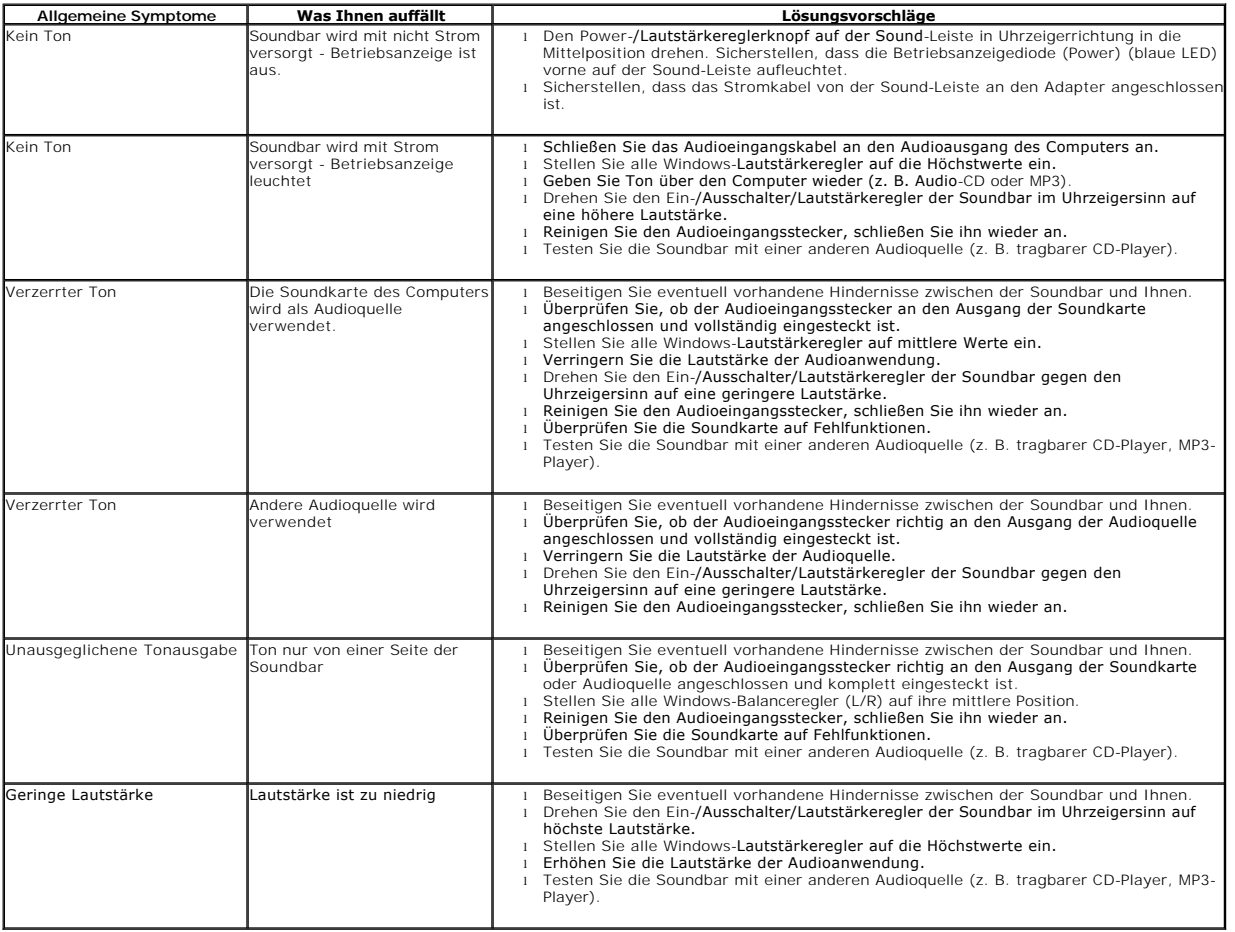